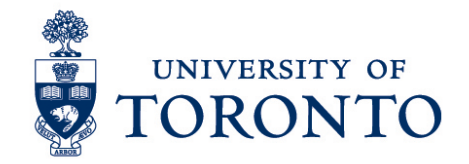

# Approving Timecards in uTime for Timestamp Employee and Timestamp & Hourly Employee on a Mobile Device (iPhone)

#### **Contents**

**[Overview](#page-0-0)** 

- 1. [Review Timecards](#page-0-1)
- 2. [Approve Timecards](#page-1-0)

#### <span id="page-0-0"></span>**Overview**

**Overview** Below outlines the steps taken by the Supervisor and Manager to approve the timecards for the hours that an employee worked on a particular shift for timestamp employee and timestamp & hourly employee on an iPhone device.

## <span id="page-0-1"></span>**1. Review Timecards**

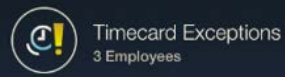

- 1. On the **Home Screen**, select the 2. On the Timecard Exceptions screen, select the employee to be reviewed.
- 3. The Timecard Exception for the selected employee will be displayed. Select the exception. In the example below, the exception is **Late Out.**

#### Approving Employee Timecards on a Mobile Device (iPhone)

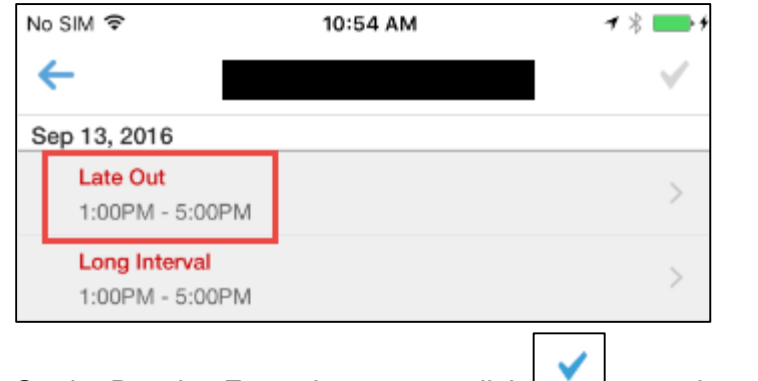

4. On the Resolve Exception screen, click  $\Box$  to mark as reviewed.

**Note:** Timecards with missed punches, overtime, early in, etc. should be reviewed and any required changes must be done **before** approving the employee timecards.

5. Once all exceptions have been reviewed for the selected employee, click save.

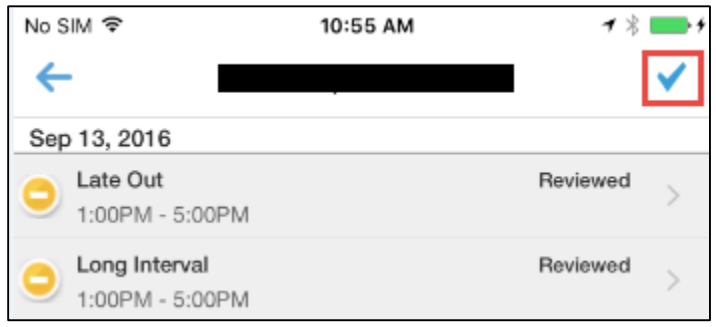

- 6. Click  $\left| \leftarrow \right|$  to go to Timecard Exceptions.
- 7. Click  $\cup$  to refresh the screen.
- 8. Click  $\boxed{\phantom{a}}$  to go to Home screen.

## <span id="page-1-0"></span>**2. Approve Timecards**

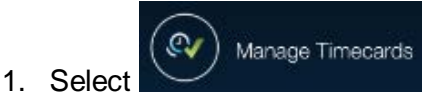

- 2. Select the employee to be approved.
- 3. On the employee timecards, click **Approve** on the bottom right of the screen.

**Note:** Timecards that have no exceptions can be approved by clicking **Approve Clean** on the Manage Timecards screen.

4. Click  $\begin{array}{|c|c|c|}\n\hline\n\end{array}$  to return to Home screen.